# **CHIL-STAR TECHNOLOGY**...

# **R12 Assets A Look Inside**

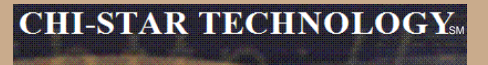

### **High-Level Overview**

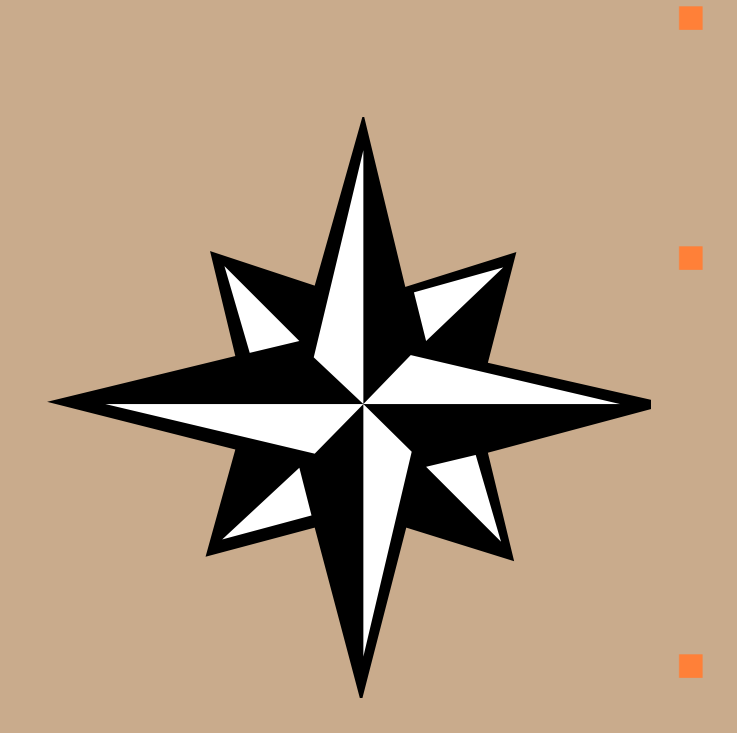

### R12 Setups

- Subledger Accounting
- ADI Templates
- XML Reports
- R12 New
	- Payables to Assets Integration
	- Asset Retirements / Deletions
	- Auto Prepare Mass Additions
	- Auto Depreciation Rollback
	- Month-end Close
		- Create Accounting

### Issue Not Resolved in R12

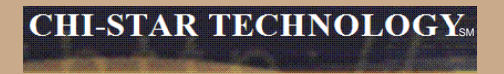

# **R12 Setups**

**More flexible than Account Generator. Account Generator had three journal types levels (Asset, Category, and Book). Journals were grouped by these levels in Account Generator, now in SLA each journal can be modified to book the way you require. Additional time is involved to create the proper results.**

Account Generator:

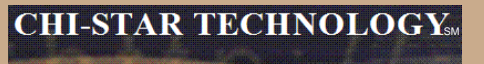

### **Account Generator:**

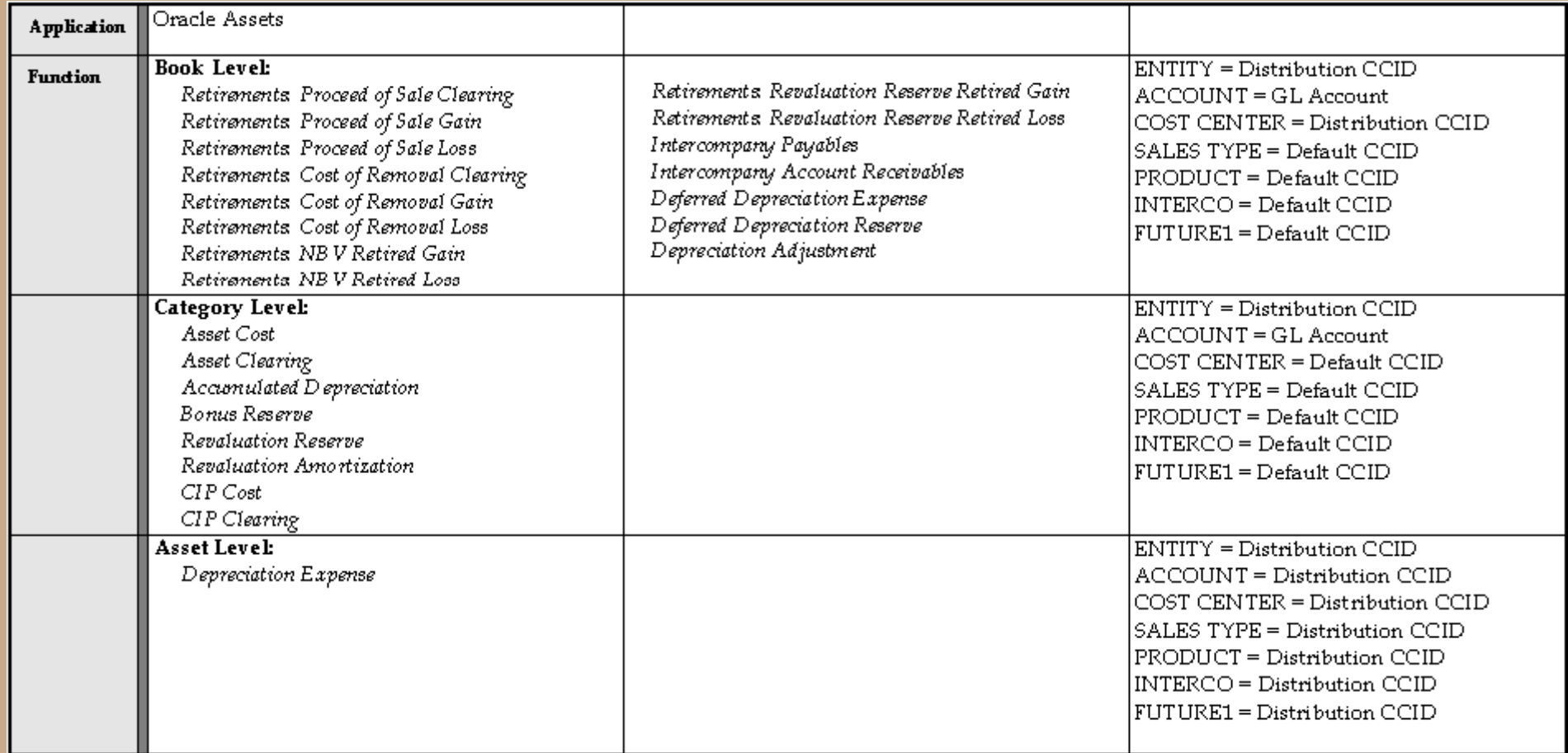

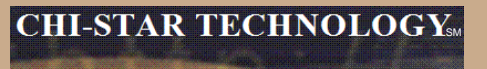

### **Subledger Accounting:**

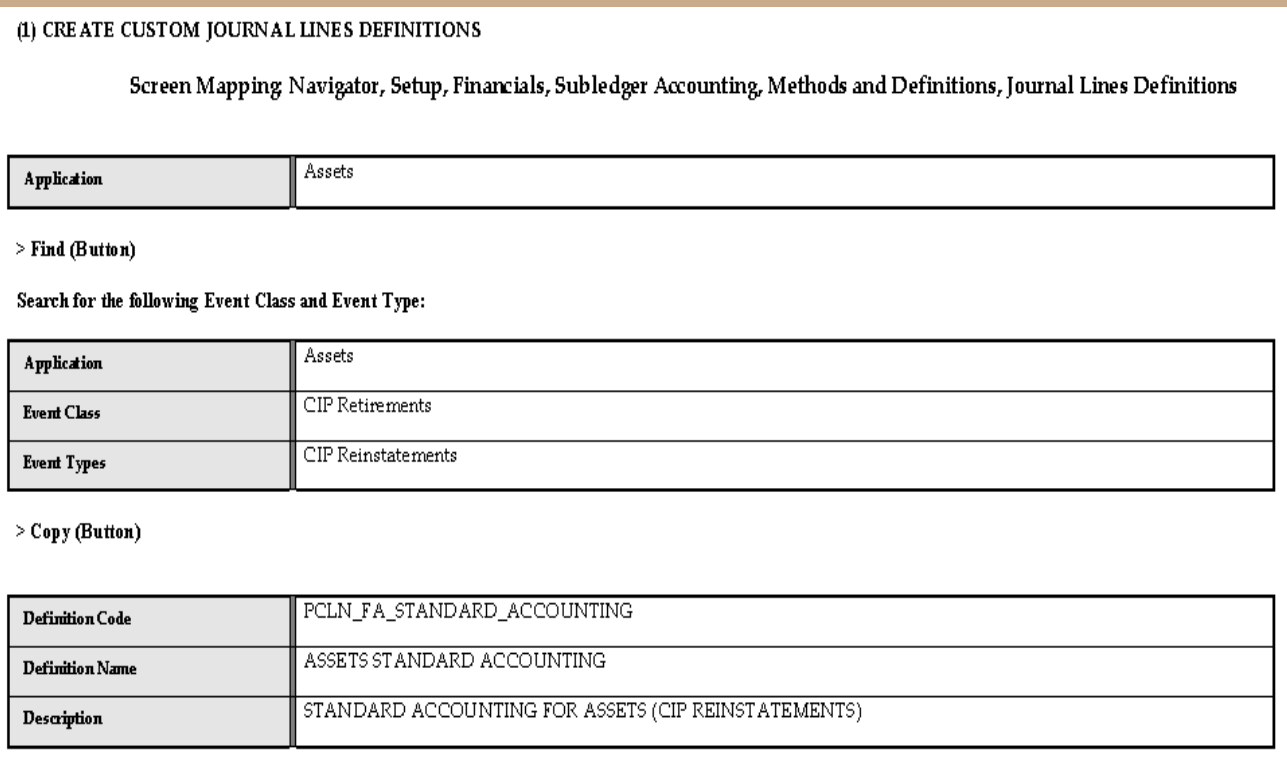

#### >Done (Button)

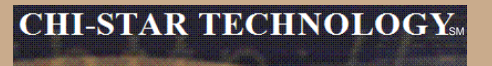

### **Subledger Accounting:**

For the following Journal Line Types add a Account Derivation Rule:

- Assets CIP Cost of Removal Clearing
- Assets CIP Cost of Removal Gain
- Assets CIP Cost of Removal Loss
- Assets CIP Net Book Value Retirement Gain
- Assets CIP Net Book Value Retirement Loss
- Assets CIP Proceeds of Sale Clearing
- Assets CIP Proceeds of Sale Gain
- Assets CIP Proceeds of Sale Loss
- Assets CIP Retirement Revaluation Reserve Gain
- Assets CIP Retirement Revaluation Reserve Loss

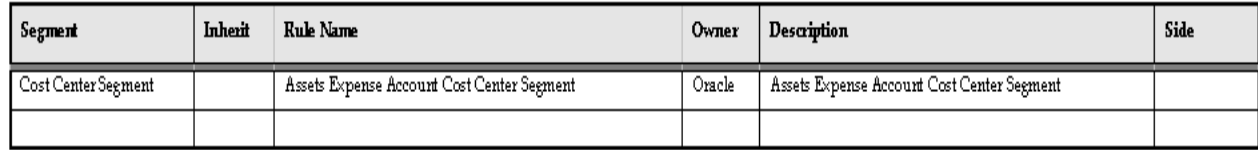

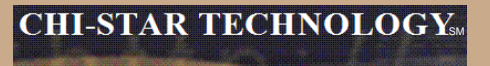

### **Subledger Accounting:**

#### Search for the following Event Class and Event Type:

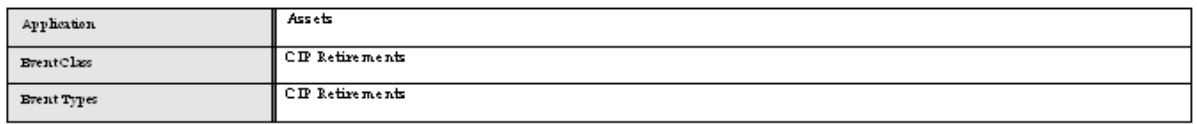

#### $>$  Copy (Button)

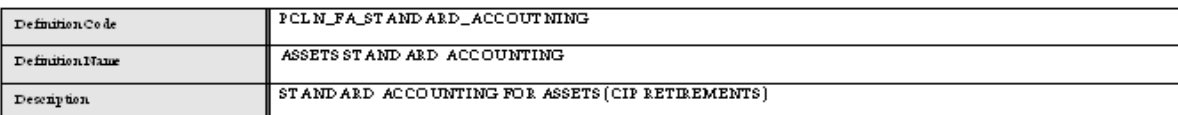

> Done (Button)

#### For the following Journal Line Types add an Account Derivation Rule:

- Assets CIP Cost of Removal Clearing
- Assets CIP Cost of Removal Gain.  $\blacksquare$
- Assets CIP Cost of Removal Loss  $\blacksquare$
- Assets CIP Net Book Value Retirement Gain  $\blacksquare$
- Assets CIP Net Book Value Retirement Loss  $\blacksquare$
- Assets CIP Proceeds of Sale Clearing  $\blacksquare$
- Assets CIP Proceeds of Sale Gain.  $\blacksquare$
- Assets CIP Proceeds of Sale Loss
- Assets CIP Retirement Revaluation Reserve Gain  $\blacksquare$
- Assets CIP Retirement Revaluation Reserve Loss

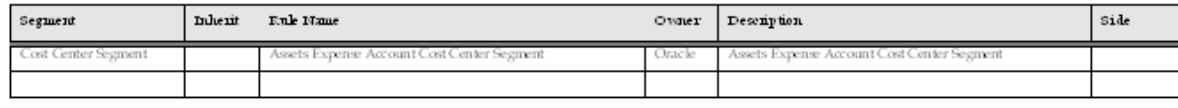

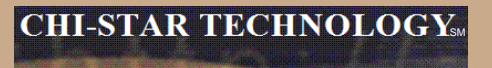

### **Subledger Accounting:**

#### Search for the following Event Class and Event Type:

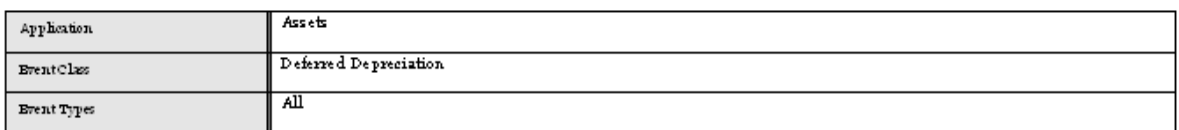

#### $\geq$  Copy (Button)

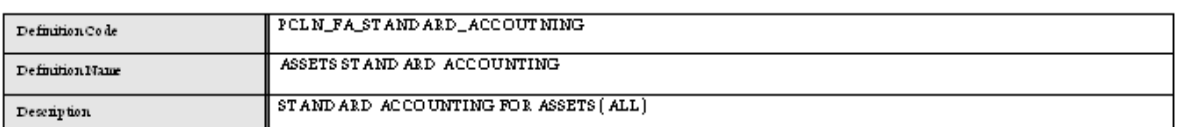

#### $>$  Done (Buiton)

For the following Journal Line Types add an Account Derivation Rule:

Assets Deferred Depreciation Expense  $\blacksquare$ 

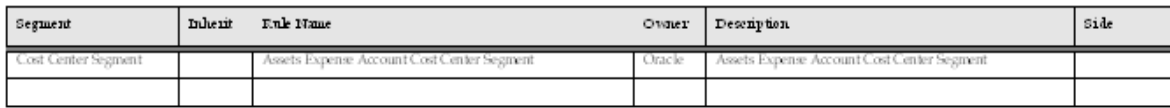

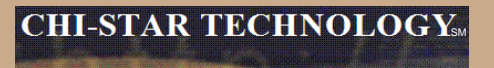

### **Subledger Accounting:**

#### Search for the following Event Class and Event Type:

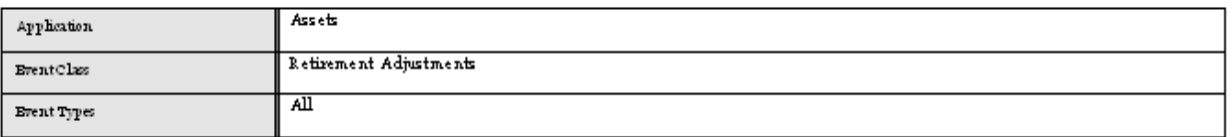

#### > Copy (Buiton)

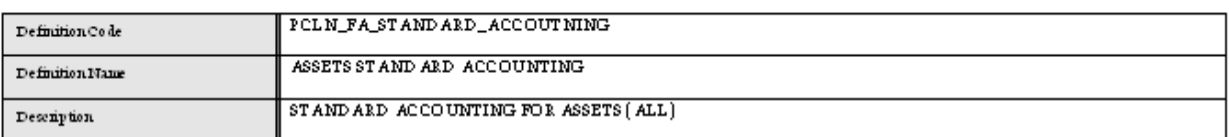

#### > Done (Buiton)

For the following Journal Line Types add an Account Derivation Rule:

- Retirement Adjustment Cost of Removal Clearing
- Retirement Afjustement Proceeds of Sale Clearing

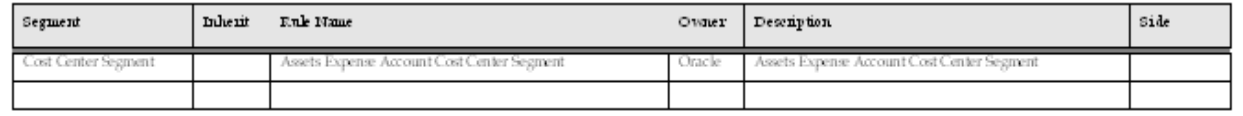

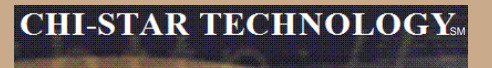

### **Subledger Accounting:**

#### Search for the following Event Class and Event Type: Assets Application Retirements **BrentClass** Reinstatements Brent Types

#### > Copy (Button)

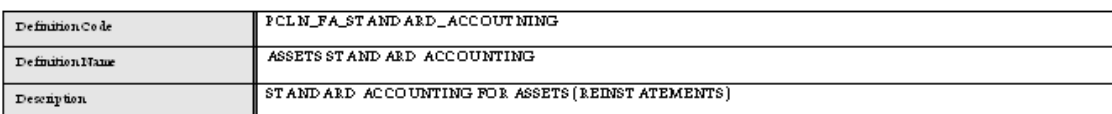

> Done (Button)

For the following Journal Line Types add an Account Derivation Rule:

- Assets Cost of Removal Clearing
- Assets Cost of Removal Gain
- Assets Cost of Removal Loss
- Assets Net Book Value Retirement Gain
- Assets Net Book Value Retirement Loss
- Assets Proceeds of Sale Clearing Assets Proceeds of Sale Gain
- Assets Proceeds of Sale Loss
- Assets Retirement Revaluation Reserve Gain ٠.
- Assets Retirement Revaluation Reserve Loss  $\blacksquare$

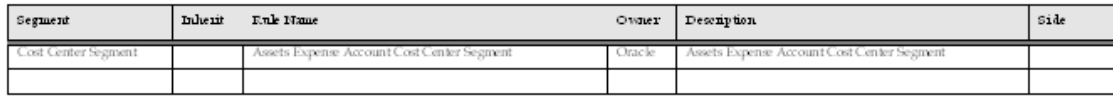

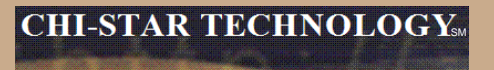

### **Subledger Accounting:**

#### Search for the following Event Class and Event Type:

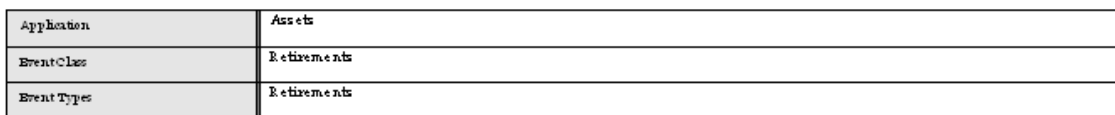

#### > Copy (Buiton)

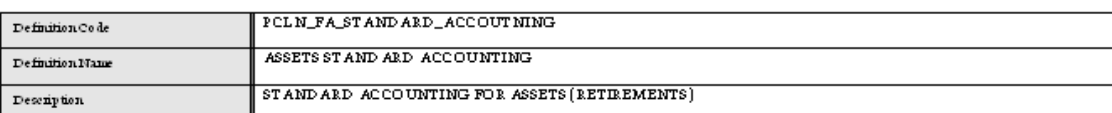

 $>$  Done (Button)

#### For the following Journal Line Types add an Account Derivation Rule:

- Assets Cost of Removal Clearing
- Assets Cost of Removal Gain
- **Assets Cost of Removal Loss**  $\blacksquare$
- Assets Net Book Value Retirement Gain
- Assets Net Book Value Retirement Loss  $\overline{\phantom{a}}$
- Assets Proceeds of Sale Clearing  $\blacksquare$
- Assets Proceeds of Sale Gain .
- Assets Proceeds of Sale Loss  $\blacksquare$
- Assets Retirement Revaluation Reserve Gain i.
- Assets Retirement Revaluation Reserve Loss ٠

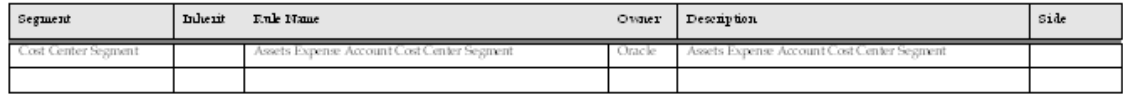

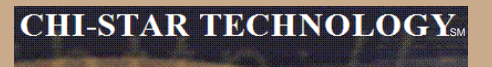

### **Subledger Accounting:**

#### Search for the following Event Class and Event Type:

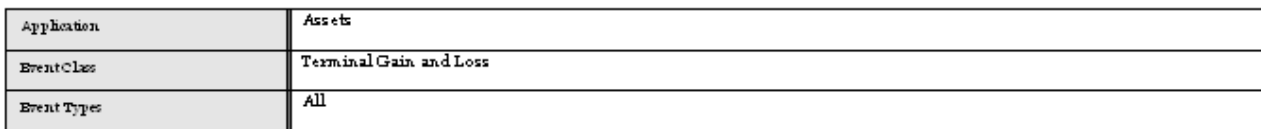

#### > Copy (Buiton)

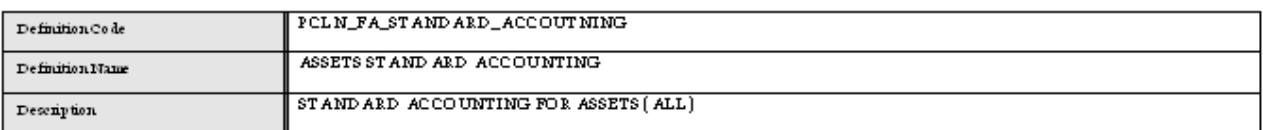

#### > Done (Builton)

For the following Journal Line Types add an Account Derivation Rule:

- Assets Net Book Value Retired Gain.
- Assets Net Book Value Retired Loss
- Terminal Gain and Loss Adjustment Reserve  $\bullet$

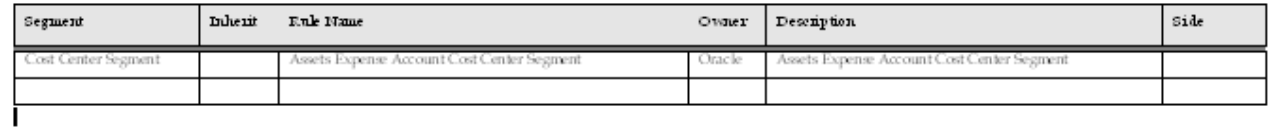

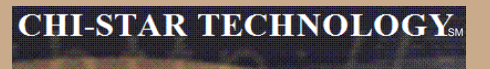

### **Subledger Accounting:**

(2) UNK CUSTOM JOURNAL LINES DEFINITIONS TO APPLICATION A CCOUNTING DEFINITIONS

Screen Mapping: Navigator, Setup, Financials, Subledger Accounting, Methods and Definitions, Application Accounting Definitions

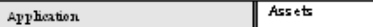

#### $>$  Em.d (Builton)

#### Search for the following Event Class and Event Type:

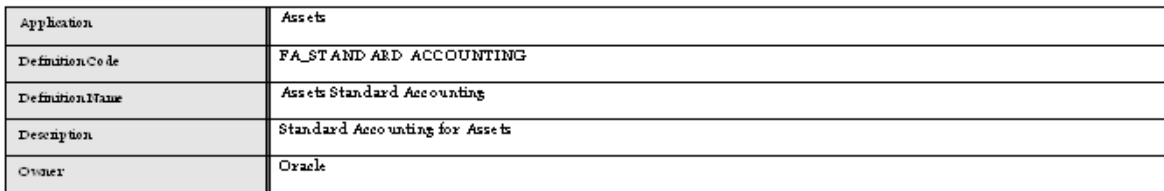

#### <Copy (Buiton)

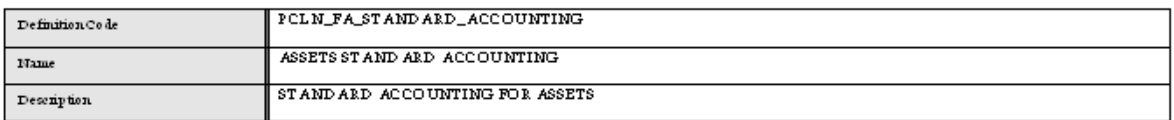

#### **E** Done (Button)

#### For the following Event Class and Event Type Assignments:

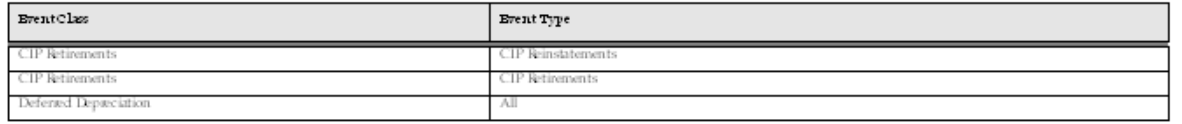

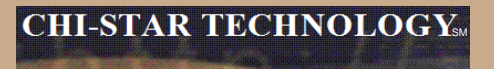

### **Subledger Accounting:**

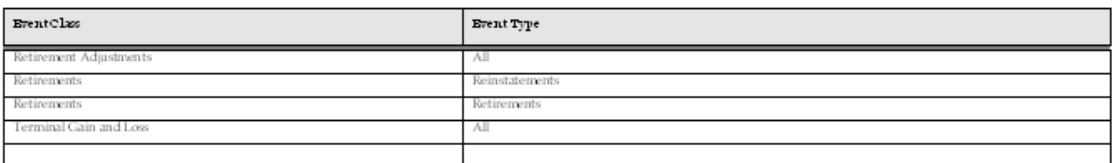

#### For each of the above Event Class and Event Type

- Delete the current seeded Journal Lines Definition Name
- Select the List of Values
- Select the Custom Journal Lines Definition Name  $\blacksquare$
- Save Change

Repeat for each Event Class and Event Type

> Select the Validate (Button) to validate the Event Class and Event Types

NOTE: The Validation Status must be updated to 'Valid' via the Validate (Button) prior to moving forward.

(3) LINK CUSTOM APPLICATION ACCOUNTING DEFINITIONS TO SUBLEDGERACCOUNTING METHODS

Screen Mapping: Navigator, Setup, Financials, Subledger Accounting, Methods and Definitions, Subledger Accounting Metho ds

#### $>$  Ein d (Builton)  $\,$

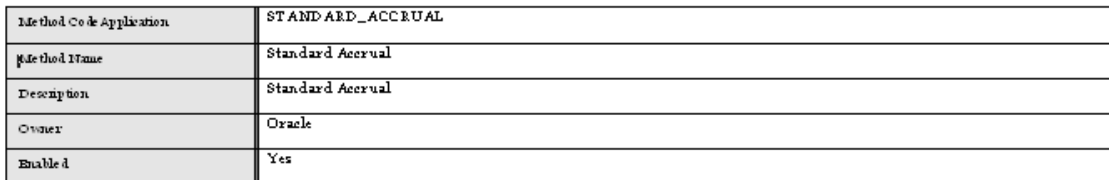

 $>$  Copy (Builton)

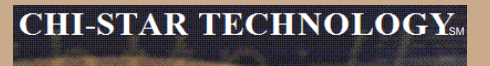

### **Subledger Accounting:**

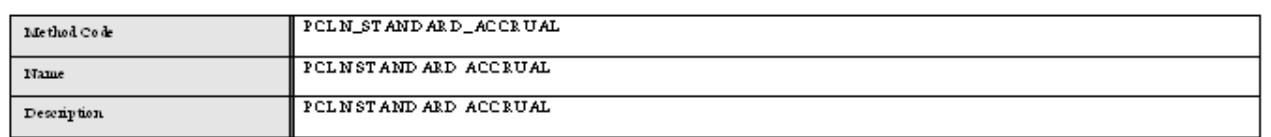

> Done (Buiton)

> Change the Name on the Assets Application Accounting Definition Assignments

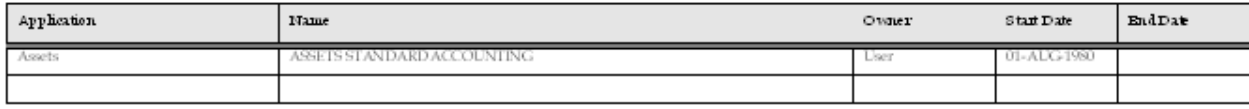

> Save

(4) II NK CUSTOM SUBLEDGER ACCOUNTING METHODS TO LEDGER

Screen Mapping: Navigator, Setup, Financials, General Ledger, Accounting, Setup Manager, Accounting Setups

End Leiger:

> Eind (Button)

> Select Update Accounting Options (Pencil Icon) for the appropriate Ledger

> Select Updatefor \*USD\_LEDGER

> Changethe Subleiger Accounting Method to the Custom Subleiger Accounting Method under Subleiger Accounting Section

> Einish (Button)

 $>$  Close Form

**Assign Subledger Accounting at the Ledger Level:**

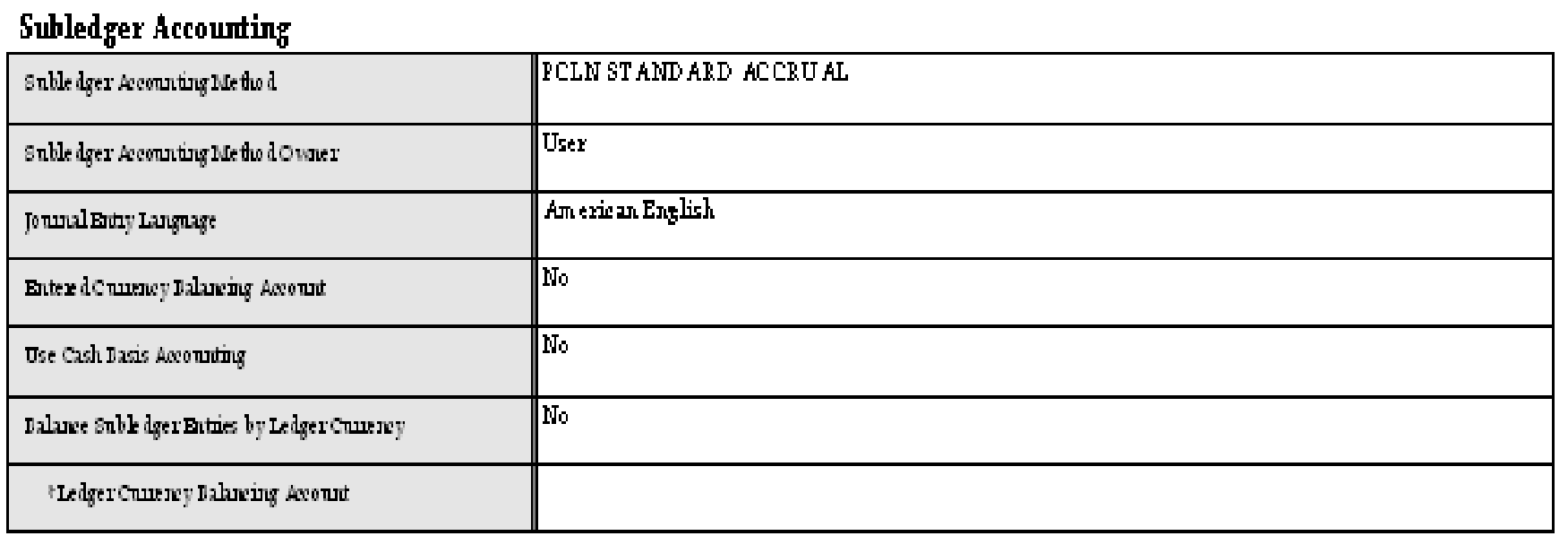

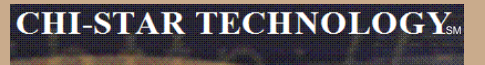

**Oracle comes seeded with two ADI Templates. To create a new template follow these steps:**

#### WebADI Conversion Template-Design:

- 1. Log into Oracle and select the Desktop Integrator responsibility
- 2. Select Define Layout from the Navigator
- 3. Select Fixed Assets Additions from the drop down list of values
- 4. Select the Go button
- 5. Select Add Assets Detailed
- 6. Select the Duplicate button
- 7. Enter new Layout Name (PCLN FA Conversion)
- 8. Select the Apply Button
- 9. Select the New Layout (PCLN FA Conversion).
- 10. Select the Up date button
- 11. Select the Next button
- 12. Required Fields should reflect the following

### **Oracle comes seeded with two ADI Templates. To create a new template follow these steps:**

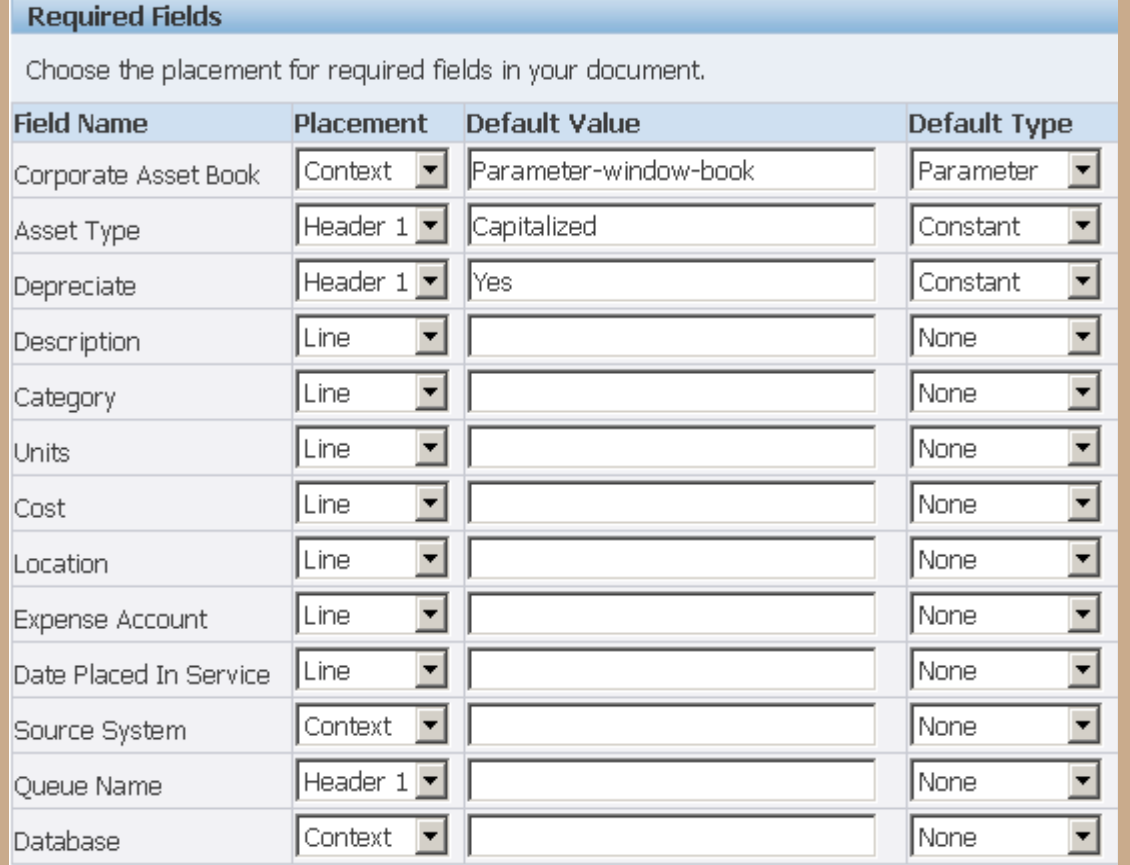

### **Oracle comes seeded with two ADI Templates. To create a new template follow these steps:**

13. Optional Fields should reflect the following

#### **Optional Fields**

Select the optional fields to include in your document and their placement.

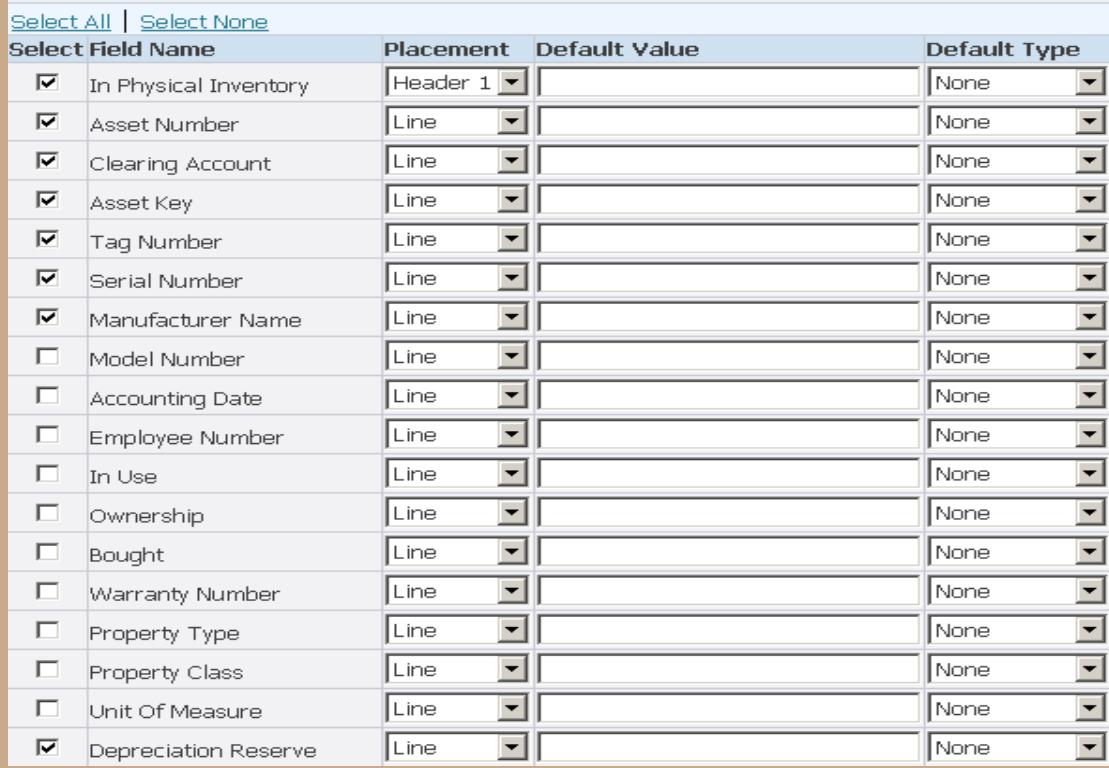

### **Oracle comes seeded with two ADI Templates. To create a new template follow these steps:**

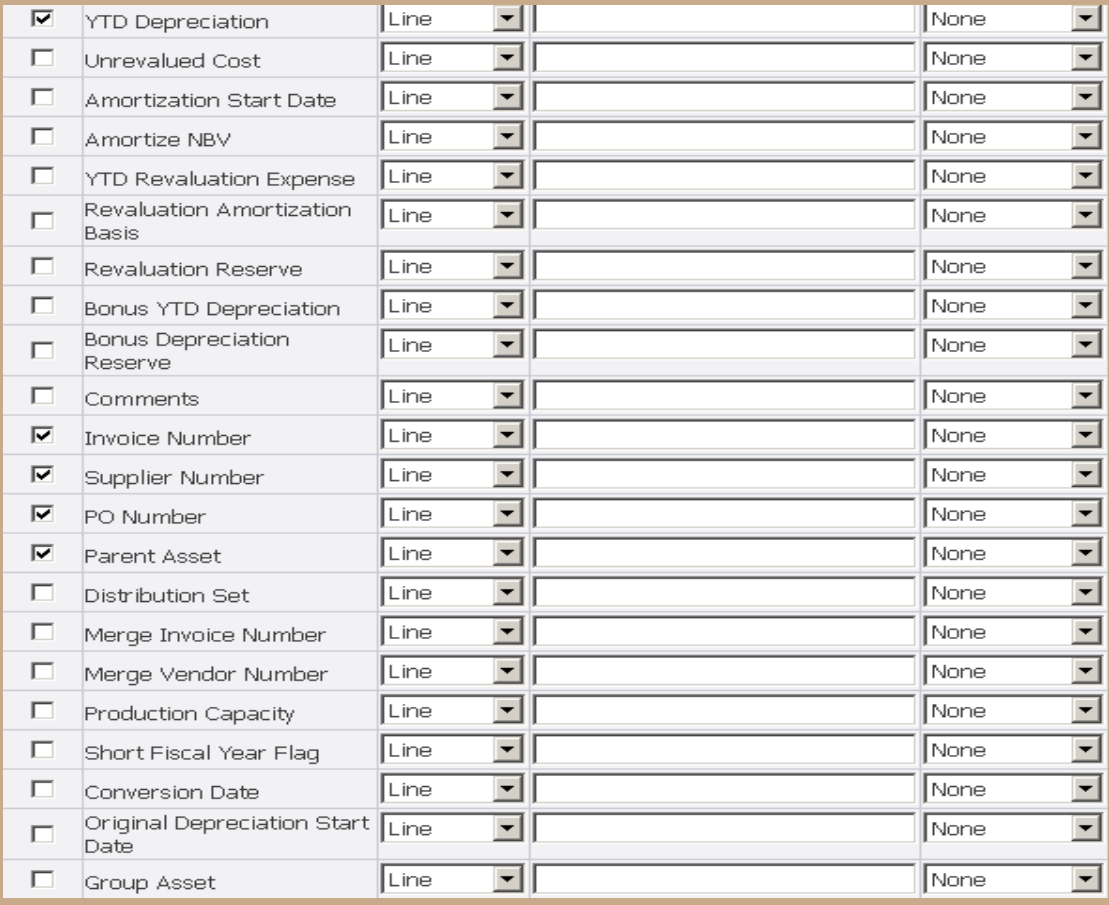

**Oracle comes seeded with two ADI Templates. To create a new template follow these steps:**

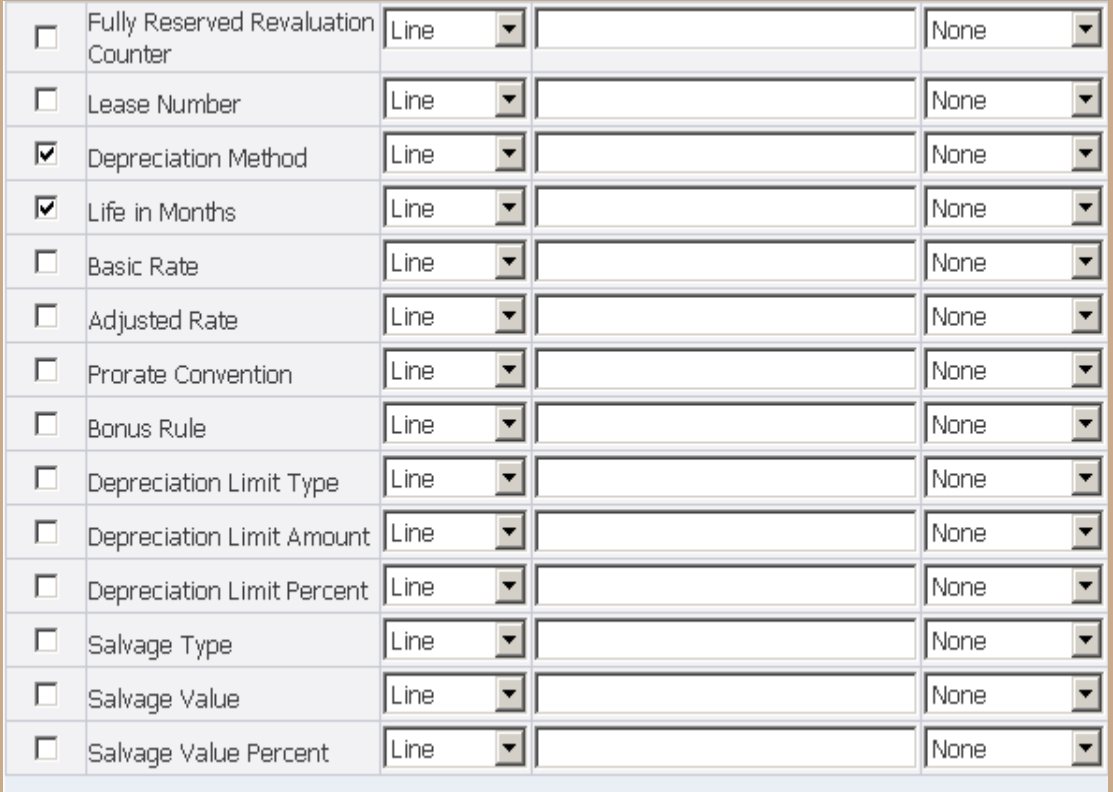

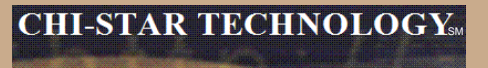

**Oracle comes seeded with two ADI Templates. To create a new template follow these steps:**

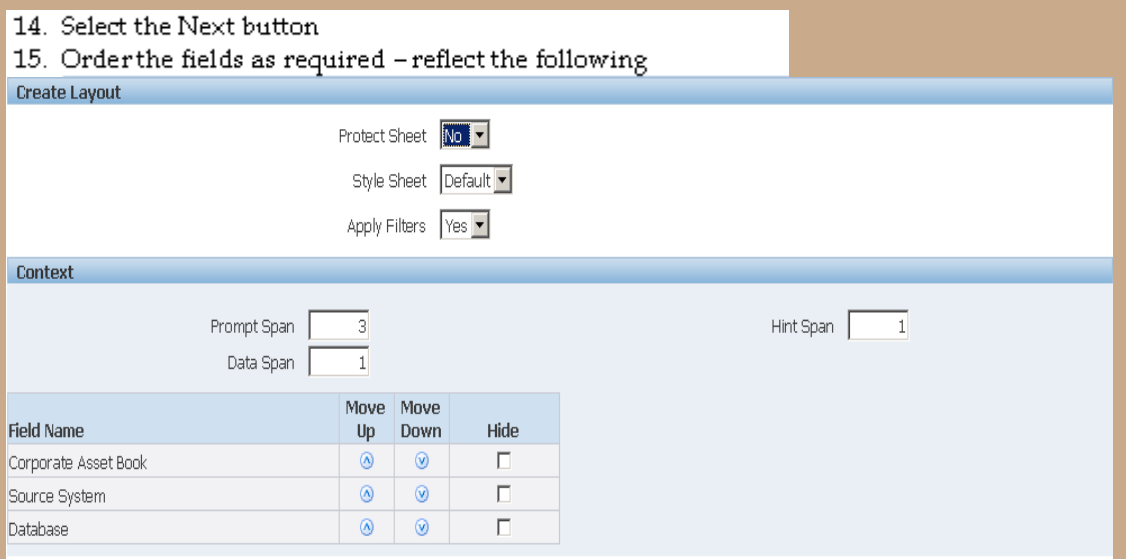

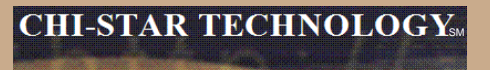

**Oracle comes seeded with two ADI Templates. To create a new template follow these steps:**

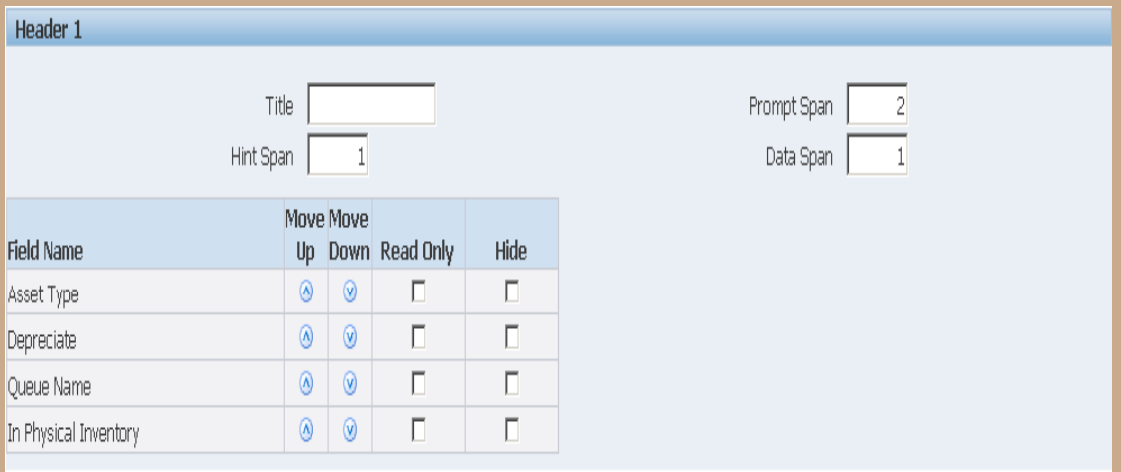

### **Oracle comes seeded with two ADI Templates. To create a new template follow these steps:**

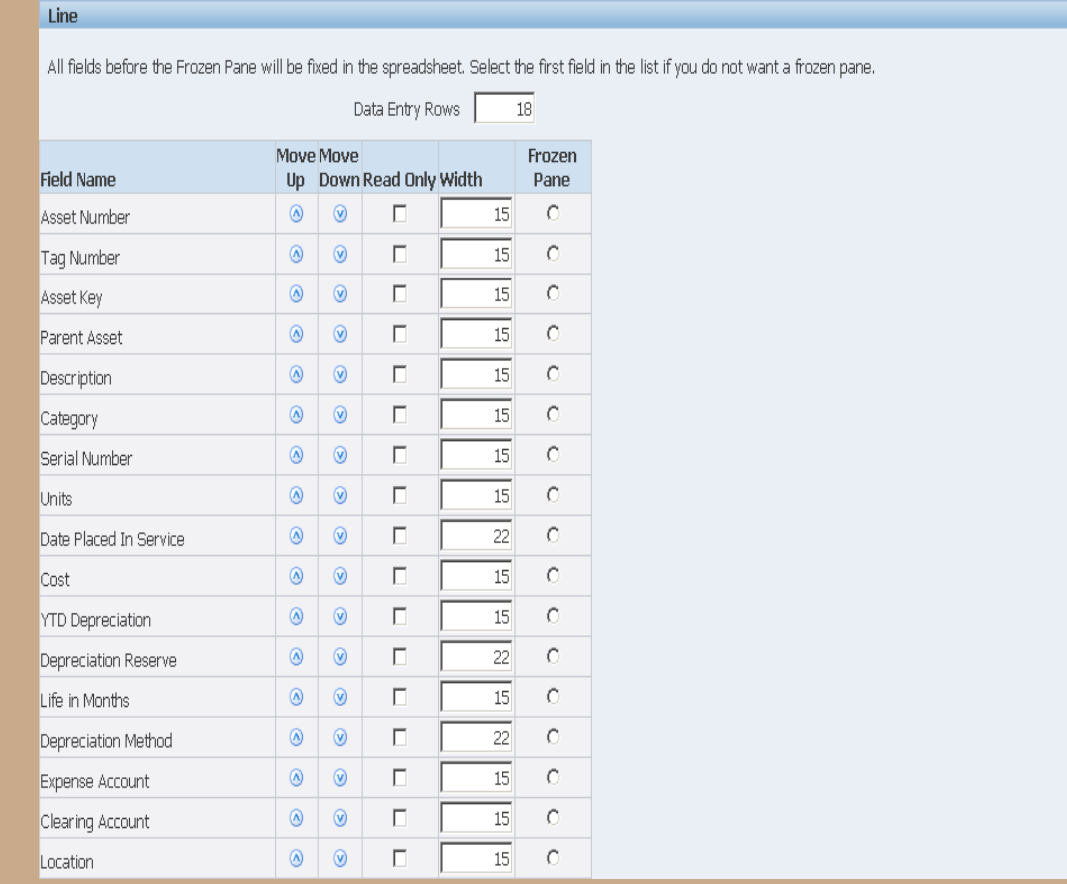

### **Oracle comes seeded with two ADI Templates. To create a new template follow these steps:**

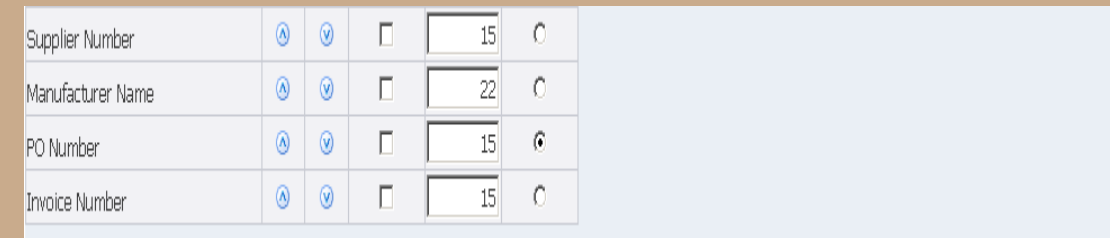

16. Select the Apply button

#### **WebADI** Conversion Template-Select

- 17. Log into Oracle and select the Fixed Assets Manager responsibility
- 18. Select Mass Additions > Additions Integrator from the Navigator
- 19. Select Corporate Asset Book from the drop down list of values
- 20. Select the Continue button
- 21. Select the Viewer (Your version of Excel on the computer being used) from the drop down list of values
- 22. Select the Next button
- 23. Select the Layout from the drop down list of values (PCLN FA Conversion)
- 24. Select the Next button
- 25. Choose the Open the file
- 26. Choose the Enable Macms
- 27. Close Web page when it reflects the word Close
- 28. Enter the asset conversion details in the spreadsheet for each of the following periods:

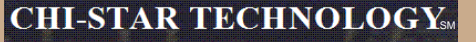

### **XML Publisher will be utilized in R12 for asset transaction reports.**

- Create Accounting Assets
- Transfer Journal Entries to GL Assets
- Journal Entry Reserve ledger Report
- Asset Additions Report
- Asset Transfer Report
- Asset Retirement Report
- Transaction History Report
- Asset Reclassification Report
- Mass Additions Create Report
- Mass Additions Posting Report
- **Cost Adjustments Report**
- **Cost Detail Report**
- **Cost Summary Report**
- Reserve Detail Report
- **Reserve Summary Report**
- **Mass Revaluation Preview Report**
- **Revaluation Reserve Detail Report**
- **Revaluation Reserve Summary Report**
- **CIP Capitalization Report**
- **CIP Detail Report**
- **CIP Summary Report**

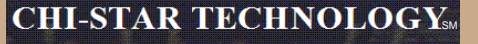

### **XML Publisher will be utilized in R12 for asset transaction reports.**

Change the report format to XLM via the System Administrator responsibility:

Navigator > Concurrent > Program > Define

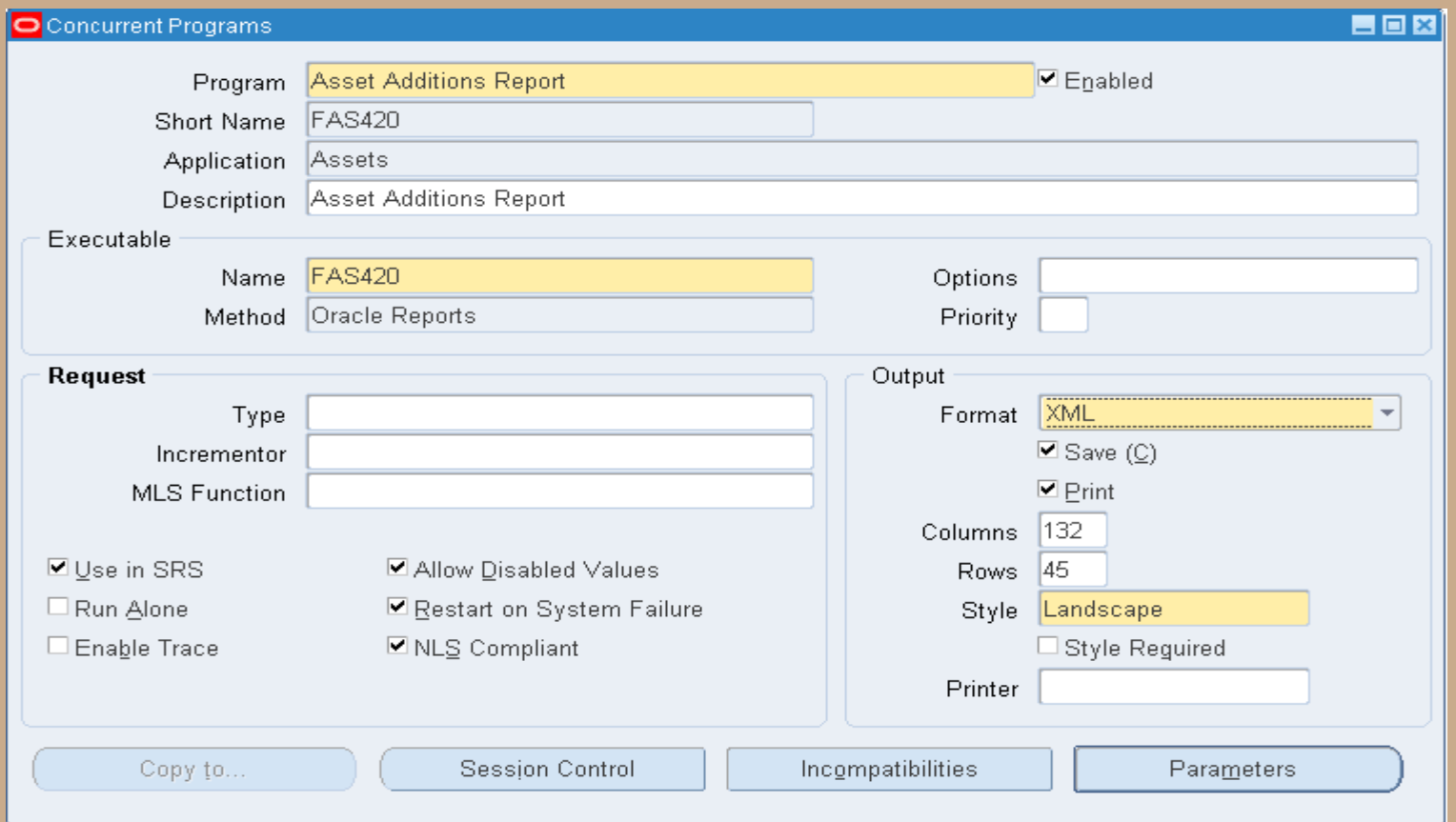

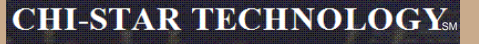

### **XML Publisher will be utilized in R12 for asset transaction reports.**

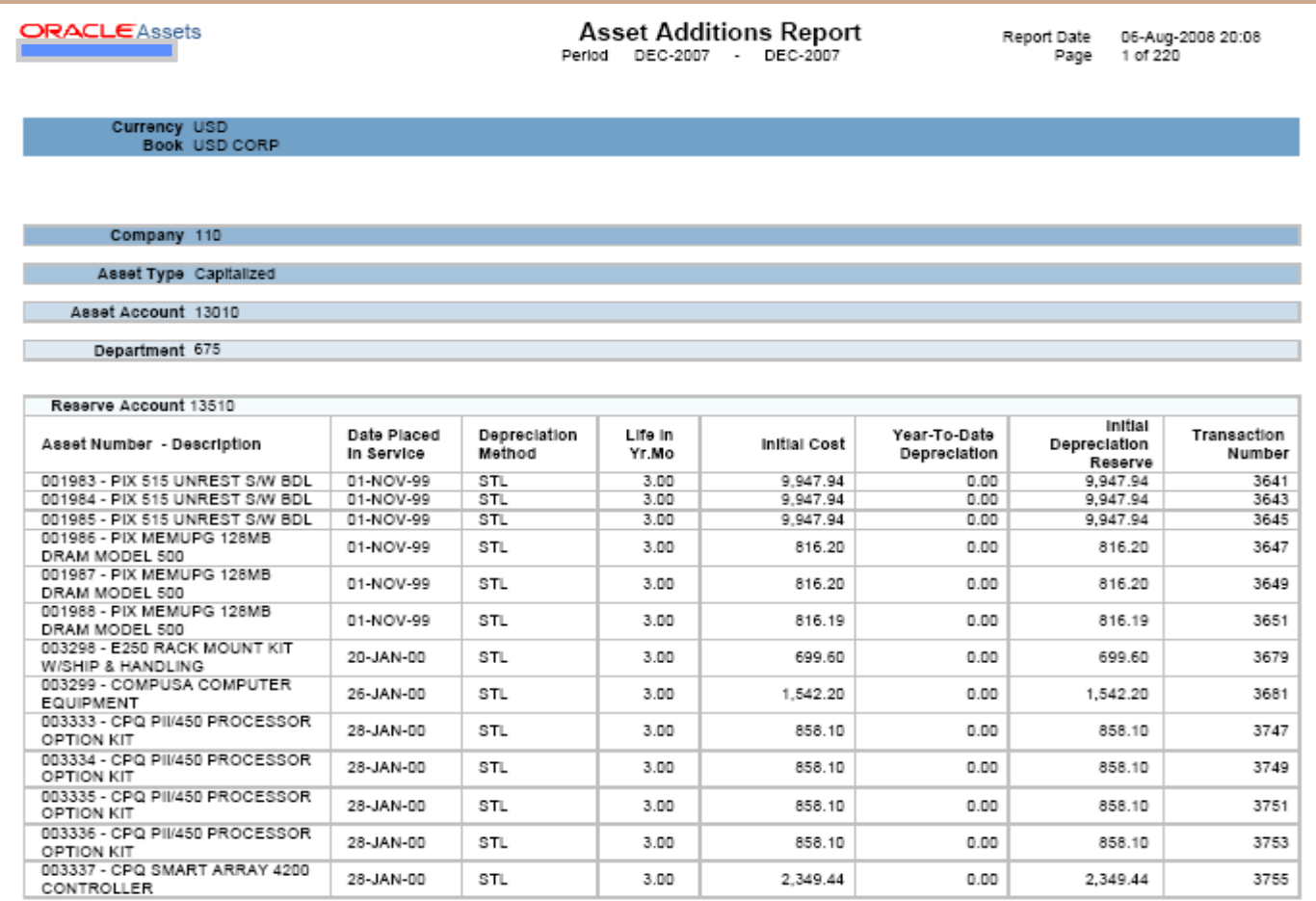

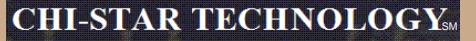

### **XML Publisher will be utilized in R12 for asset transaction reports.**

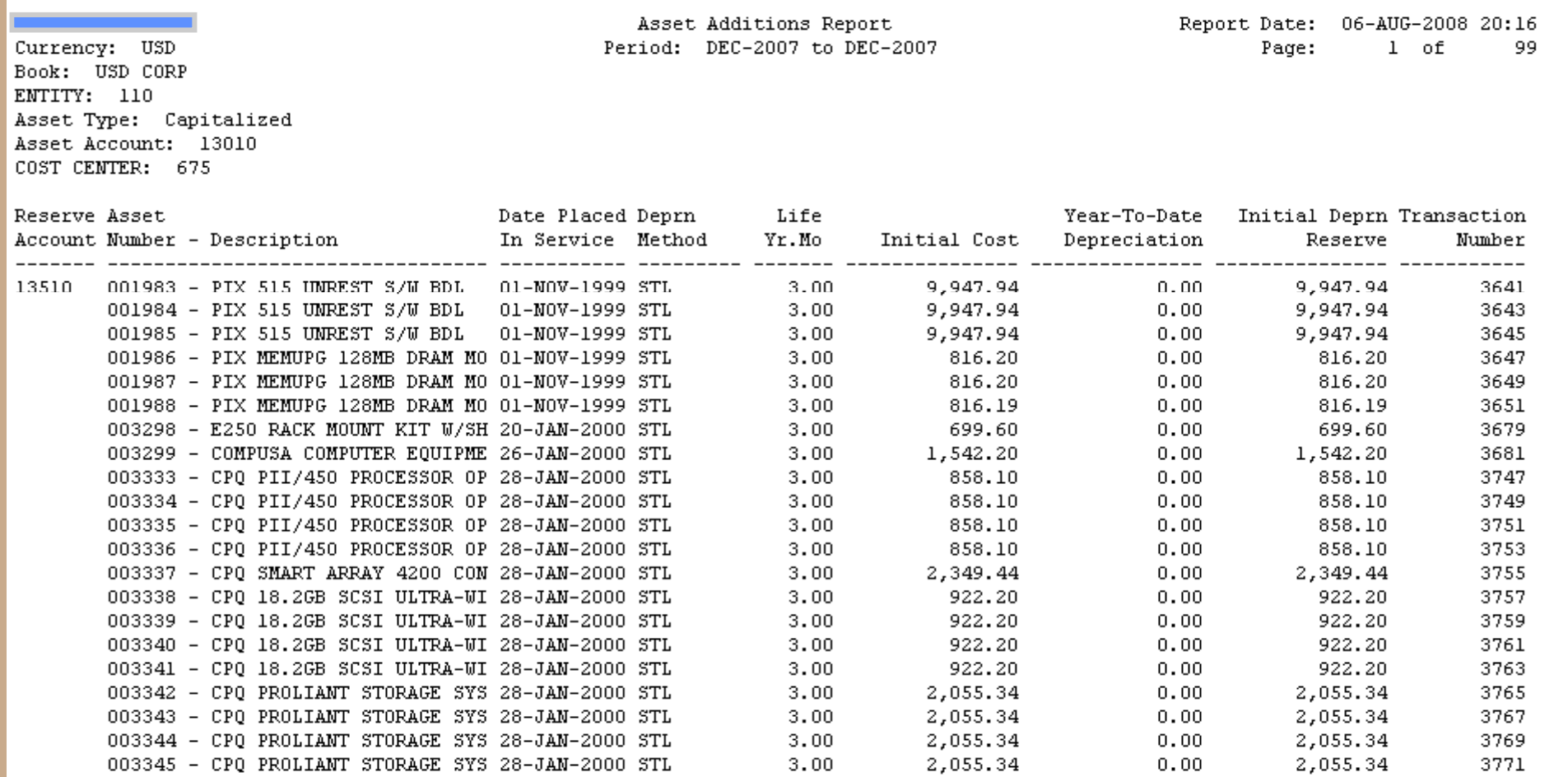

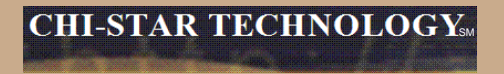

# **R12 Changes**

### **Payables to Assets Integration**

**Payables now has a new level of detail between Invoice Header and Invoice Distribution. The new level is Invoice Lines. At this new level new field are available to enter details that will integrate to Assets, these fields are:**

- **Manufacturer**
- **Model**
- **Serial Number**
- **Warranty Number**
- **Asset Book**
- **Asset Category**

# **Event Accounting**

**Assets now has event accounting, meaning that every transaction is treated as a new event to the assets. The impact on assets are as follows:**

- **Audit trail will no longer show voided transaction types if changes occur in the month an asset was added**
- **No longer forced to delete assets in the period it was added, due to the event accounting – Oracle treats the addition and retirement as two separate events, so now Oracle allows assets to be retired in the period added**
- **Event accounting also allows for transferring accounting to GL multiple times in a period.**

### **Auto-Prepare Mass Additions**

**New API's and QuickCodes are available to automate the Prepare Mass Additions process. There are default rules available, you can accept the defaults or choose to create custom rules. These API's and QuickCodes will automatically process data and assign the required data attributes, such as:**

- **Depreciation Expense Account**
- **Asset Category**

### **Default Rules:**

Asset Category – this is derived from the asset cost clearing account, as long as there is a one to one relationship between the account and asset category. This process will only impact items in the 'New' and 'On Hold' queue names.

Expense Account – this is derived from the clearing account combination and overlaying the natural account segment with the value of the natural account segment of the depreciation expense defined in the asset category. If the program cannot derive an expense combination, the queue name is set to 'On Hold'.

### **CHI-STAR TECHNOLOGY**

### **Auto-Prepare Mass Additions (Continue)**

**Notes:**

**This should minimize the amount of manual efforts involved in the Prepare Mass Additions Process. Manual updating is still required – some required fields may not be populated.**

**Asset Category – a one to one relationship between cost clearing account and asset category – this will expand the COA of many companies.**

**Expense Account – the expense combination is going to be derived from a BS account. Oracle will simply overlay the natural account segment, replacing the cost clearing account with the depreciation expense account leaving all other segment values alone. If there are certain requirements for P&L accounts versus BS accounts, I.e. cost center required for P&L, this may present issues.**

**Per Oracle - Location combination is not derived**

**Manual efforts are required to perform Merging, Splitting, Add to Assets, and Merge Then Split functionality.**

# **Auto Depreciation Rollback**

**In Release 12, you will no longer be required to run the Rollback Depreciation process in order to make corrections to assets. After running depreciation (not closing the period) when a correction/change is required, simply choose the asset to modify. Oracle will automatically rollback depreciation for this single asset. Make your modifications and when you re-run depreciation, Oracle will re-calculate depreciation based off of the modifications made to the asset.**

**The features to rollback depreciation and rollback journal entries that are in R11i are no longer available in R12.**

**Notes:**

**This new feature should save time spent rolling back depreciation in order to make corrections.**

**Critical Patch 6812211 – fix data corruption when process is kicked-off**

### **Month End Close**

**Create Accounting process is now used in Assets – journals are created not by a period, but by events and a date. This means that I can create accounting on the 15th of a month for all transactions performed at that time and then create accounting again at the end of the month. This allows for clients to view accounting prior to month end for events that will greatly impact the books (i.e. mass retirements, transfers, etc.)**

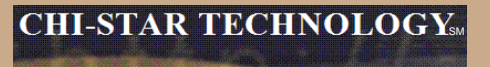

### **Items not resolved in R12**

**Release 12, was suppose to resolve the issue of transferring assets between depreciation books – this was not resolved in R12 and is still a manual process.**

**Third party tool (AssetCross) still required to automate this process in R12.**

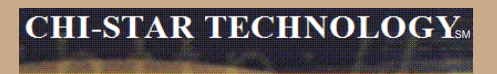

### **Questions?**